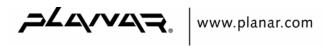

# Planar LCD Monitor

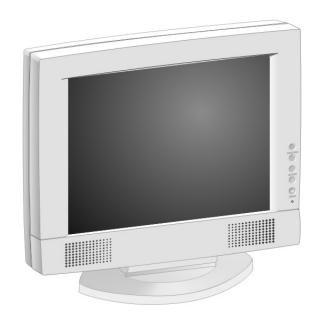

PT1704Z Manual

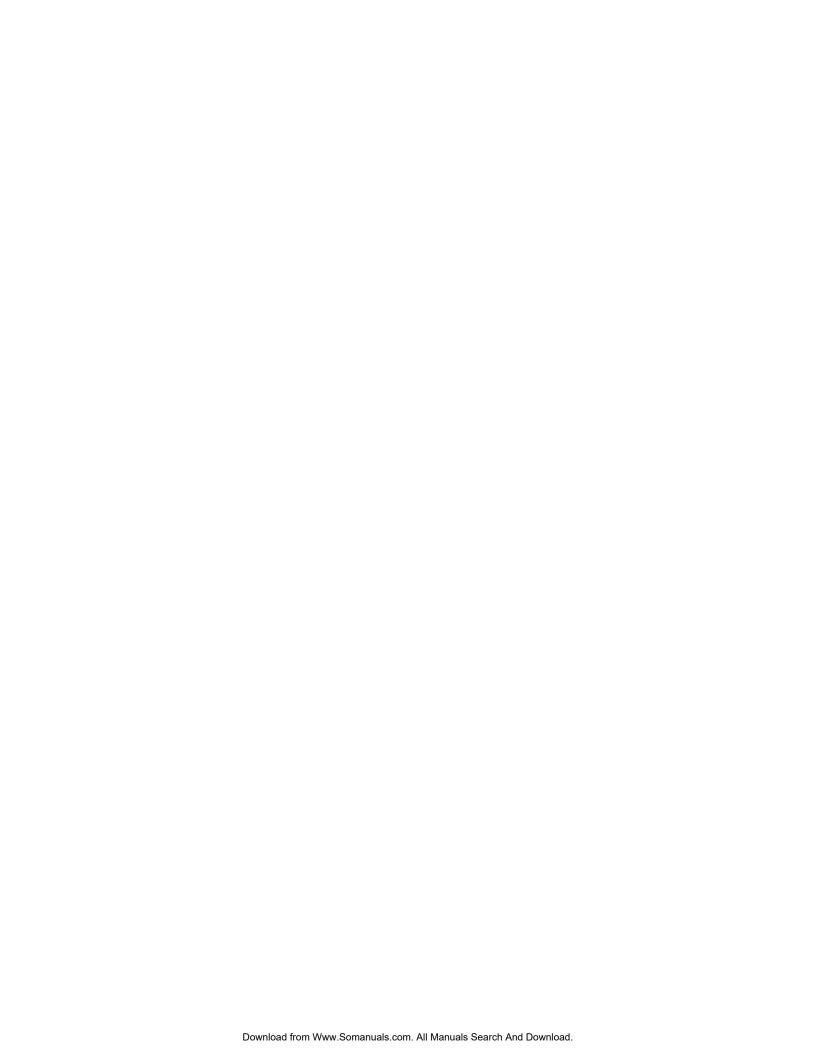

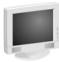

### PREFACE

### About this manual

This manual is designed to assist you in setting up and using your New Planar LCD Monitor. Information in this document has been carefully checked for accuracy; however, no guarantee is given to the correctness of the contents. The information in this document is subject to change without notice. This document contains proprietary information protected by copyright. All rights are reserved. No part of this manual may be reproduced by any mechanical, electronic or other means, in any form, without prior written permission of the manufacturer.

### **FCC Compliance Statement**

This device complies with part 15 of the FCC Rules. Operation is subject to the following two conditions:

- 1. this device may not cause harmful interference, and
- 2. this device must accept any interference received, including interference that may cause undesired operation.

#### **FCC WARNING**

This equipment has been tested and found to comply with the limits for a Class B digital device, pursuant to Part 15 of the FCC Rules. These limits are designed to provide reasonable protection against harmful interference in a residential installation.

This equipment generates, uses and can radiate radio frequency energy and, if not installed and used in accordance with the instructions, may cause harmful inerference to radio communications.

However, there is no guarantee that interference will not occur in a particular installation. If this equipment does cause harmful interference to radio or television reception, which can be determined by turning the equipment off and on, the user is encouraged to try to correct the interference by one or more of the following measures:

- Reorient or relocate the receiving antenna.
- Increase the separation between the equipment and the receiver.
- Connect the equipment into an outlet different from that to which the receiver is connected.
- Consult the dealer or an experienced radio/TV technician for help.

#### Caution:

To comply with the limits for an FCC Class B computing device, always use the shielded signal cord supplied with this unit.

The Federal Communications Commission warns that changes or modifications of the unit not expressly approved by the party responsible for compliance could void the user's authority to operate the equipment.

CE mark for Class B ITE (Following European standard EN55022/1998; EN61000-3-2/1995; EN61000-3-3/1995, EN55024/1998)

#### **Radio Frequency Interference Statement**

#### Warning:

This is a Class B product. In a domestic environment, this product may cause radio interference in which case the user may be required to take adequate measures.

### **Canadian Doc Notice**

#### For Class B Computing Devices

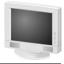

This digital apparatus does not exceed the Class B limits for radio noise emissions from digital apparatus as set out in the Radio Interference Regulation of the Canadian Department of Communications.

"Le présent appareil numérique n'èmet pas de bruits radioélectriques dépassant les limites applicables aux appareils numériques de la class B prescrites dans le Règlement sur le brouillage radioélectrique édicté par le ministère des Communications du Canada"

### **Important Safety Instructions**

Please read the following instructions carefully. This manual should be retained for future use.

- To clean your New Planar LCD Monitor screen, first, make sure the Monitor is in the power off mode. Unplug the Monitor from its power source before cleaning it. Do not spray liquid cleaners directly onto the unit. Stand away from your New Planar LCD Monitor and spray cleaning solution onto a rag. Without applying excessive pressure, clean the screen with the slightly dampened rag.
- 2. Do not place your New Planar LCD Monitor near a window. Exposing the Monitor to rain, water, moisture or sunlight can severely damage it.
- 3. Do not place anything on top of the Monitor-to-PC signal cord. Make sure the cord is placed in an area where it will not be stepped on.
- 4. Do not apply pressure to the LCD screen. Excessive pressure may cause permanent damage to the display.
- 5. Do not remove the cover or attempt to service this unit by yourself. You may void the warranty. Servicing of any nature should be performed only by an authorized technician.
- 6. Safe storage of your New Planar LCD Monitor is in a range of minus 20 to plus 65 degrees Celsius (68°F-149°F). Storing your New Planar LCD Monitor outside this range could result in permanent damage.
- 7. If any of the following occurs, immediately unplug your Monitor and call an authorized technician.
  - The power or Monitor-to-PC signal cord is frayed or damaged.
  - Liquid has been spilled onto the Monitor, or it has been exposed to rain.
  - The Monitor has been dropped or the case has been damaged.
- 8. The appliance should be disconnected from the mains by pulling the mains power cord/mains plug.
- 9. The socket-outlet shall be installed near the equipment and shall be easily accessible.

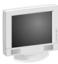

### **TABLE OF CONTENTS**

| PREFACE                                        | ]  |
|------------------------------------------------|----|
| TABLE OF CONTENTS                              | II |
| CHAPTER 1                                      |    |
| Your New Planar LCD Monitor!                   | 1  |
| Unpacking                                      |    |
| Identifying Components                         |    |
| Your New Planar LCD Monitor — Front View       |    |
| Your New Planar LCD Monitor — Rear View        |    |
| Adjusting the Viewing Angle                    | 3  |
| Connecting AC Power                            | 3  |
| Connecting Video                               | 4  |
| Connecting the Stereo Speakers                 | 4  |
| CHAPTER 2                                      |    |
| Your New Planar LCD Monitor's Display Controls |    |
| Adjusting the Monitor's Display                |    |
| OSD Main Menu                                  |    |
| OSD Main Menu                                  |    |
| APPENDIX A                                     | 9  |
| Planar TFT LCD Monitor Specifications          |    |
| APPENDIX B                                     |    |
| Timing for Model PT1704Z (SXGA Resolution)     | 10 |
| APPENDIX C                                     |    |
| Troubleshooting Procedures                     |    |

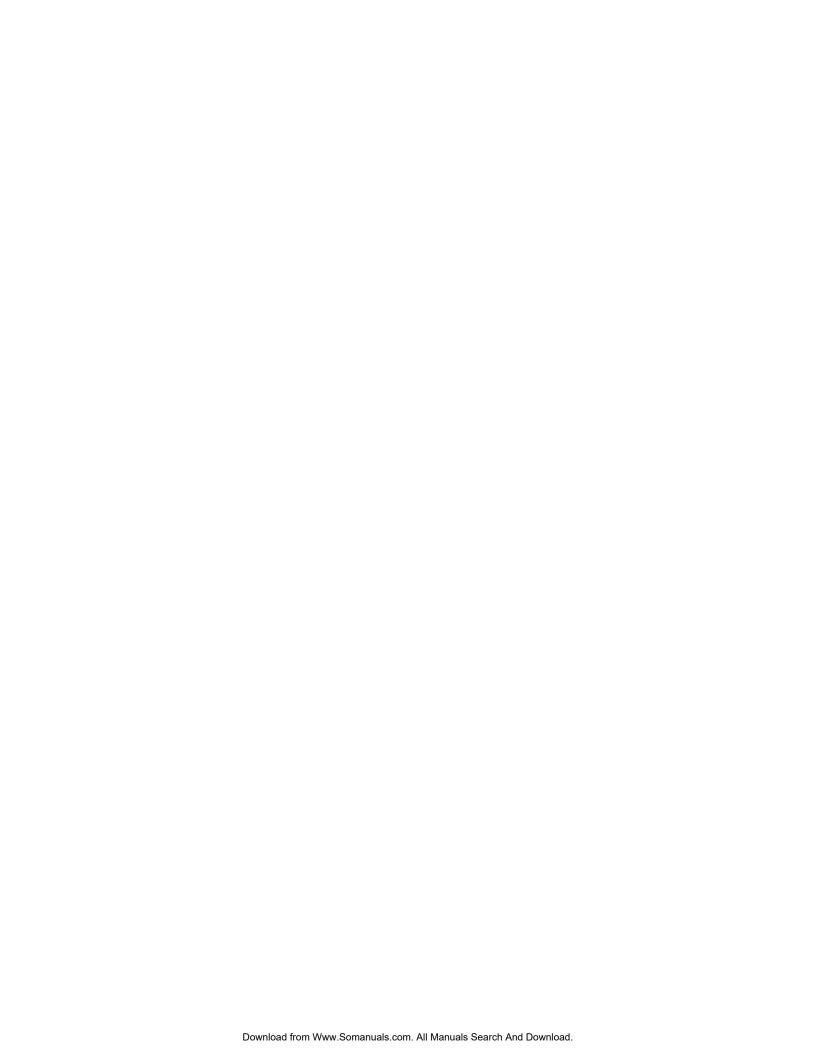

### Your New Planar LCD Monitor

### Your New Planar LCD Monitor!

Your New Planar LCD Monitor has been designed to be versatile, ergonomic and user-friendly. The LCD Monitor is capable of displaying most standards, from 640 x 480 VGA to 1280 x 1024 SXGA. The digital controls located on the front panel allow the user to easily adjust the Monitor's display parameters. Your New Planar LCD Monitor's small footprint allows you more room in your workspace for other peripherals. Lightweight and compact, your New Planar LCD Monitor is the perfect solution for users on the go. You can use your New Planar LCD Monitor for everything from making business presentations to playing computer games. The two stereo speakers allow you to further expand your computer's multimedia capabilities by connecting your computer's Audio out port to your New Planar LCD Monitor's Audio in port. If you have a complete full workstation, your New Planar LCD Monitor has the additional feature of an optional wall-mountable stand for added convenience.

The architecture of your New Planar LCD Monitor incorporates an LCD panel that produces a clear display with low radiation emission, limiting health concerns. With its low power consumption, your New Planar LCD Monitor helps you reduce your power bill.

### Unpacking

Before you unpack your New Planar LCD Monitor, prepare a suitable workspace for your New Planar LCD Monitor and computer. You need a stable, level and clean surface near a wall outlet. Even though your New Planar LCD Monitor uses very little power, you should put it in a location that allows sufficient airflow to ensure that your New Planar LCD Monitor and your computer do not become too hot. Set up your New Planar LCD Monitor so that the panel does not face a window where sunlight often comes in. The glare caused by sunlight reflecting off your New Planar LCD Monitor's screen will make it difficult to see.

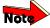

Using a computer for an extended period of time with a poor workstation set-up and incorrect working habits can cause health problems. The science of ergonomics studies the relationship between health and a suitable working environment. There is a section on ergonomics at the end of this chapter. For more information on ergonomics, contact your nearest computer bookstore, or local library. The Internet also has information on this and other subjects.

After you unpack your New Planar LCD Monitor; make sure the following items are included in the box and in good condition:

- LCD Monitor
- Monitor-to-PC signal cable
- 1.5M Stereo Jack Audio Cable
- AC Adapter
- Power cord
- This Planar User's Manual

If you find that any of these items are missing or appear damaged, contact your dealer immediately. Do not throw away the packing material or shipping carton in case you need to ship or store your New Planar LCD Monitor in the future.

### **Identifying Components**

Your New Planar LCD Monitor has been designed to provide easy access to all controls and peripheral ports. The following figures will help you identify your New Planar LCD Monitor's controls and ports.

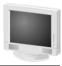

### Your New Planar LCD Monitor — Front View

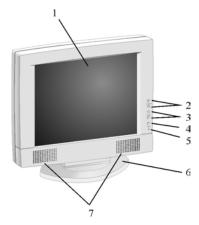

### 1. LCD Screen

This is the LCD monitor screen. It is a 17-inch diagonal, Acitve Matrix Liquid Crystal Display (AMLCD). The screen is capable of supporting a maximum resolution of 1280 x 1024 (SXGA).

### 2. ▲ ▼ Function Select Buttons

These two buttons allow you to select the control functions in the OSD. Press either button to vertically scroll through the main menu and submenu items.

#### 3. ⊖ Adjust ⊕ Control Buttons

This button allows you to apply settings and enter submenus in the OSD. This button also serves as an Adjustment Control button.

#### 4. Power ON / OFF and Menu Button

This button allows you to activate the OSD Menu. The button is also used as a power ON/OFF switch. Press the button to activate the OSD Menu. Press the button and hold it down for two seconds will turn on or turn off the monitor.

### 5. Power-On Indicator

This LED indicator stays lit when the power is on and when the monitor is receiving a proper video signal. The LED will blink slowly when the LCD monitor is in power saving mode.

#### 6. Monitor Stand

The monitor stand supports the LCD monitor.

### 7. Stereo Speakers

### Your New Planar LCD Monitor — Rear View

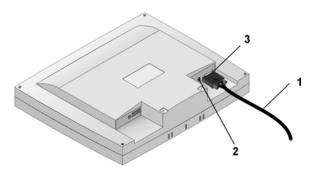

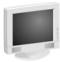

#### 1. LCD Monitor's VGA Connector

This 1.5 meter cable has two 15-pin D-Sub VGA connectors used to connect the monitor to your PC's VGA card.

#### 2. AC Power Jack

Connect the AC adapter cable to this jack.

### 3. Audio Line In (optional)

Connect your PC's Line out to this jack to listen to the PC's audio through your New Planar LCD Monitor's stereo speakers. (You can also connect your CD-ROM's Line out to this jack.)

### **Adjusting the Viewing Angle**

Your LCD Monitor is designed to allow you to adjust it to a comfortable viewing angle. The LCD Monitor's angle setting range is from -5° to 25°.

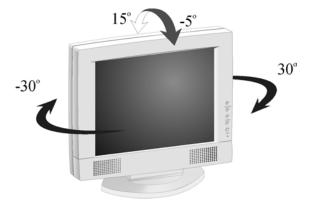

### **Connecting AC Power**

1. Plug the female end of the power cable into the AC-adapter. Plug the male end of the power cord into a wall socket. The plug on the power cable will vary according to the electrical standard in your area.

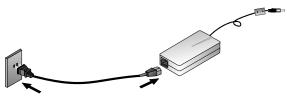

2. Connect the power connector of the adapter into the jack of the LCD Monitor. The AC power jack is located at the rear of the Monitor near the D-sub VGA connector.

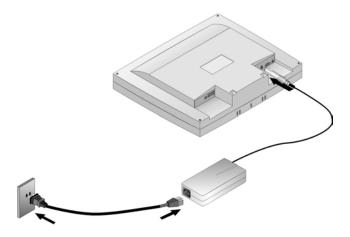

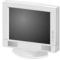

### **Connecting Video**

- 1. Turn off your PC and the LCD Monitor before connecting your LCD Monitor to the computer.
- 2. Connect the VGA signal cable to the D-sub VGA connector located at the rear of the monitor.
- 3. Connect the other end of the signal cable to the PC's VGA port.

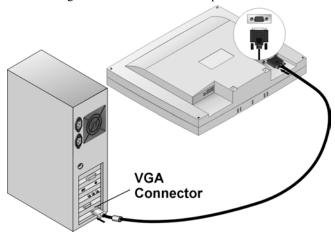

- 4. Make sure the signal cable heads are securely connected to the VGA ports of your PC and Monitor. Tighten the connecting screws to ensure a secure connection.
- 5. Turn on your computer and LCD Monitor.

### **Connecting the Stereo Speakers**

Please refer to the following instructions for connecting the LCD Monitor's stereo speakers.

- 1. Connect the 1.5M sound cable to the Lineout of your PC's audio card.
- 2. Connect the other end of the 1.5M sound cable to the LCD Monitor's line-in jack.

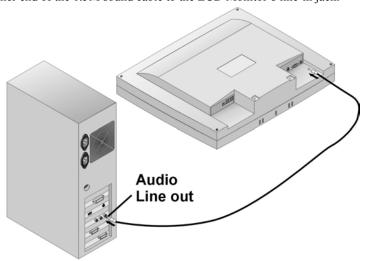

3. You can adjust the sound volume of the stereo speakers by using the speaker volume control function on the OSD (On-Screen Display).

## The Display Controls

### Your New Planar LCD Monitor's Display Controls

This chapter covers your New Planar LCD Monitor's On Screen Display (OSD). Using the OSD, you can adjust the contrast, brightness, display position, display clarity, and color temperature. You can also adjust the stereo speaker volume and set OSD parameters. Please read this chapter carefully to get the most out of your New Planar LCD Monitor.

### Adjusting the Monitor's Display

The LCD monitor features an intuitive, menu-driven, On-Screen Display (OSD). You can access the OSD any time that the PC is powered up. If the PC is in a power saving mode, or is powered down, the OSD is inaccessible.

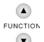

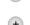

#### **OSD Main Menu**

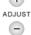

To activate the OSD Main Menu, press the topmost ▲ Function key. To navigate the topline menu, use the down arrow key ▼ to scroll between the main menu choices.

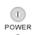

The option that is currently selected is highlighted in yellow. Each main menu has an associated submenu and is further described.

### **OSD Main Menu**

To access the OSD Main Menu, simply press the Function button. The following screen will appear.

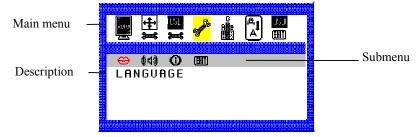

### The 7-topline menus are:

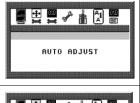

The Auto Adjust option lets the monitor determine and select the settings that are most appropriate for your system requirements. This function will tune the display to your computers video card.

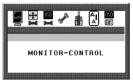

The Monitor-Control option allows you to adjust the LCD monitor's display characteristics such as the display's horizontal or vertical position, display phase, display clock, and factory reset. Adjusting these settings should only be necessary if the results from Auto-Adjust function are not satisfactory.

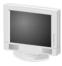

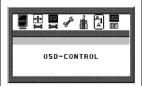

The OSD-Control option allows you to adjust the position and setting of the monitor's On Screen Display.

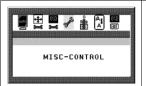

The MISC-Control option allows you to select the desired text language of the OSD, adjust the monitor speaker volume, and to display the current video information being sent to the monitor from your video card.

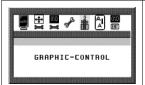

The Graphic-Control option allows you to adjust the display contrast, brightness, sharpness, and color settings.

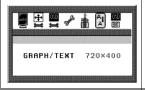

The Graph/Tex option allows you to switch DOS text resolution from 640x400 and 720x400. This function has no effect within graphic operating systems such as MS Windows<sup>TM</sup>.

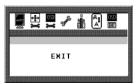

The OSD Exit option closes the On Screen Display.

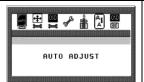

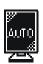

### Auto Adjust Procedure

Pressing the Adjust beywhile the Auto Adjust topline menu is selected, activates the Auto Adjust procedure. The Auto Adjust procedure takes approximately 2 seconds to complete. Once finished, the OSD menu will disappear after a short time-out period.

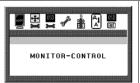

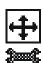

### **The Monitor- Control Option**

Pressing the Adjust ⊕ key while the Monitor Control icon is selected activates the Monitor Control submenu. Use the **AFUNCTION** ▼ select buttons to scroll between the submenu items. You should only use this menu item if the results of the Auto Adjust function are not satisfactory.

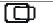

**H-Position:** Press the ⊖ Adjust ⊕ buttons to horizontally move the display image to the desired position.

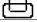

V-Position: Press the 

Adjust 

buttons to vertically move the display image to the desired position.

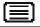

**Phase:** Press the ⊖ Adjust ⊕ buttons to fine-tune the displayed image. An improper phase adjustment will result in pixel jitter or display noise.

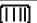

**Clock:** Press the ⊖ Adjust ⊕ buttons to stabilize the display clock timing. An improper clock setting will result in wide vertical bands on the display.

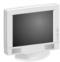

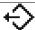

**Reset:** Press the Adjust ⊕ button to reset the Monitor-Control submenu values to the factory default values

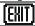

Exit: Press the Adjust ⊕ button key to exit the Monitor-Control submenu.

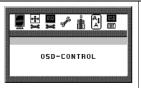

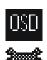

### **OSD - Control Option**

Pressing the Adjust ⊕ key while the OSD Control icon is selected activates the OSD Control submenu. Use the ▲ FUNCTION ▼ select buttons to scroll between the submenu items.

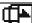

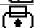

**OSD-V-Position:** Press the ⊕ Adjust ⊕ buttons to vertically move the OSD menu.

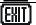

**Exit:** Press the Adjust 🕀 button key to exit the OSD-Control submenu.

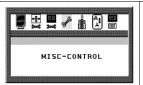

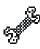

### **Misc. - Control Option**

Pressing the Adjust ⊕ key while the Misc Control icon is selected activates the Misc Control submenu. Use the ▲ FUNCTION ▼ select buttons to scroll between the submenu items.

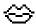

**Language:** Press the ⊖ Adjust ⊕ buttons to select the desired OSD display language. Languages supported: English, German, French, Spanish, and Italian.

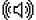

**Audio Volume:** Press the ⊖ Adjust ⊕ buttons to increase or decrease the volume of the monitor speakers.

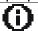

**Information:** The Information submenu displays the current resolution, vertical refresh rate, and monitor firmware version

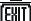

**Exit:** Press the Adjust • button to exit the Misc-Control submenu.

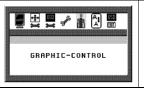

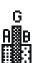

#### **Graphic Control Option**

Pressing the Adjust ⊕ key while the Graphic Control icon is selected activates the Graphic Control submenu. Use the **FUNCTION** ▼ select buttons to scroll between the submenu items.

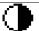

Contrast: Press the  $\bigcirc$  Adjust  $\textcircled{\oplus}$  buttons to adjust the difference between the lightest and darkest areas on the display. The contrast level can range from 0 to 63.

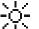

**Brightness:** Press the 

Adjust 

buttons to adjust the intensity of the monitor backlight.

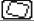

**Sharpness:** Press the 

Adjust 

buttons to select the desired sharpness setting.

Contact the desired sharpness setting.

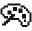

**Color:** Press the ⊖ Adjust ⊕ buttons to select the desired color temperature setting. The available options are CIE coordinate values 9300°, 6500°. Selecting the USER option, allows for customization of the Red, Green and Blue color coordinates.

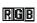

**R**, **G** and **B**: Press the ⊕ Adjust ⊕ buttons to make individual adjustments to the Red, Green, and Blue coordinates for the customized color temperature. There are 127 levels of adjustments (0 - 127) available.

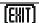

Before adjusting these fields, you must select the User option in the Color submenu.

Exit: Press the Adjust button to exit the Graphic-Control submenu.

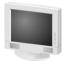

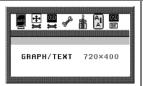

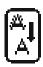

### **Graph/Text Option**

Pressing the Adjust while the Graph/Text icon is selected toggles the DOS resolution between 640x400 and 720x400.

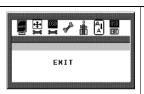

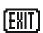

### OSD Exit

Pressing the Adjust while the Exit icon is selected, deactivates the OSD menu.

### APPENDIX A

## **Technical Information**

## **Planar TFT LCD Monitor Specifications**

| Model                                      | Planar PT1704Z                                                                                               |                                                                 |  |  |  |
|--------------------------------------------|----------------------------------------------------------------------------------------------------|-----------------------------------------------------------------|--|--|--|
| LCD Panel                                  |                                                                                                    | 17" SXGA                                                        |  |  |  |
| Control Functions Power                    | Software Power switch with LED indicator (Press to turn off, over 1 sec. to turn on)                         |                                                                 |  |  |  |
| On-Screen Display (OSD)                    | Main Menu                                                                                                    | ain Menu Submenu                                                |  |  |  |
|                                            | Auto Adjust                                                                                                  |                                                                 |  |  |  |
|                                            | Monitor Control                                                                                              | Horizontal Position/Vertical Position/Phase/Clock/Reset/Exit    |  |  |  |
|                                            | OSD Control                                                                                                  | OSD Horizontal Position/OSD Vertical Position/Exit              |  |  |  |
|                                            | Misc. Control                                                                                                | Language/Audio Volume/Information/Exit                          |  |  |  |
|                                            | Graphic Control                                                                                              | Contrast/Brightness/Sharpness/Color/R/G/B/Exit                  |  |  |  |
|                                            | Graph/Text                                                                                                   | 640 x 400/720 x 400                                             |  |  |  |
|                                            | OSD Exit                                                                                                    |                                                                 |  |  |  |
| Display Area (mm)                          | 337.92 x 270.34 mm (17 inch diagonal)                                                                        |                                                                 |  |  |  |
| Response Time (Rise/Fall)                  | 30/15ms typ.                                                                                                 |                                                                 |  |  |  |
| Contrast Ratio                             | 400:1 typ.                                                                                                   |                                                                 |  |  |  |
| Brightness                                 | 250 cd/m <sup>2</sup> typ.                                                                                   |                                                                 |  |  |  |
| Pixel Pitch (mm)                           | 0.264 x 0.264                                                                                                |                                                                 |  |  |  |
| Viewing Angle                              | Horizontal: 60°/60° (L/R), Vertical: 45°/70° (U/D)                                                           |                                                                 |  |  |  |
| Display Colors                             | Dithering 16M                                                                                                |                                                                 |  |  |  |
| Video Interface                            | VGA Compatible Analog RGB/ Composite Sync.                                                                   |                                                                 |  |  |  |
| Scanning Frequency<br>H/V, Hz              | 15-80kHz<br>50-90                                                                                            |                                                                 |  |  |  |
| Number of Factory Preset<br>Mode           | 22                                                                                                    |                                                                 |  |  |  |
| Power Management                           | Meets VESA DPMS                                                                                              |                                                                 |  |  |  |
| Power Consumption (ON/OFF, W)              | 50W (typical)/5W (max.)<br>(Measured from AC inlet)                                                          |                                                                 |  |  |  |
| Dimensions WxHxD mm                        | 467 x 452 x 242                                                                                              |                                                                 |  |  |  |
| Net Weight (Kg)                            | 9.5                                                                                                    |                                                                 |  |  |  |
| Power Supply                               | 12V/4.16A, 50W<br>Universal Input AC Adapter (External)                                                      |                                                                 |  |  |  |
| Options                                    | Wall-mounted bracket, Arm-mounted bracket (VESA Compliance) USB Hub (1 up and 4 down streams), Touch Screen, |                                                                 |  |  |  |
| Environment                                | Operating Temperature: 0 to 40° C                                                                            |                                                                 |  |  |  |
|                                            | Relative Humidity: 10% to 90%                                                                                |                                                                 |  |  |  |
| Audio (Two 1 Watt speakers with amplifier) | Yes                                                                                                    |                                                                 |  |  |  |
| Regulatory                                 | UL, CSA, TÜV/GS                                                                                              | S, CE Mark, VCCI, T-Mark, FCC B DoC, TCO '99 (optional), Nordic |  |  |  |

# **Supported Timing**

## **Timing for Model PT1704Z (SXGA Resolution)**

| Item | Standards    | Resolution | Dot Clock<br>(MHz) | Vertical<br>Scanning<br>Frequency<br>(Hz) | Horizontal<br>Scanning<br>Frequency<br>(kHz) | Sync Polarity<br>or composite<br>sync (H/V) | Operating<br>Mode |
|------|--------------|------------|--------------------|-------------------------------------------|----------------------------------------------|---------------------------------------------|-------------------|
| 1    | NEC PC98     | 640x400    | 25.20              | 70.15                                     | 31.50                                        | -/-                                         | Α                 |
| 2    | NEC PC98     | 640x400    | 21.05              | 56.42                                     | 24.83                                        | -/-                                         | Α                 |
| 3    | MAC 13" mode | 640x480    | 30.24              | 66.67                                     | 35.00                                        | -/-                                         | Α                 |
| 4    | MAC 16" mode | 832x624    | 57.28              | 74.55                                     | 49.73                                        | -/-                                         | Α                 |
| 5    | MAC 17" mode | 1024x768   | 80.00              | 75.02                                     | 60.24                                        | -/-                                         | Α                 |
| 6    | VGA          | 640x350    | 25.18              | 70.09                                     | 31.47                                        | +/-                                         | Α                 |
| 7    | VGA          | 640x400    | 25.18              | 70.09                                     | 31.47                                        | -/+                                         | Α                 |
| 8    | VGA          | 640x480    | 25.18              | 59.94                                     | 31.47                                        | -/-                                         | Α                 |
| 9    | VESA         | 640x480    | 31.50              | 72.81                                     | 37.86                                        | -/-                                         | Α                 |
| 10   | VESA         | 640x480    | 31.50              | 75.00                                     | 37.50                                        | -/-                                         | Α                 |
| 11   | VESA         | 800x600    | 36.00              | 56.25                                     | 35.16                                        | +/+                                         | Α                 |
| 12   | SVGA         | 800x600    | 40.00              | 60.32                                     | 37.88                                        | +/+                                         | Α                 |
| 13   | VESA         | 800x600    | 50.00              | 72.19                                     | 48.08                                        | +/+                                         | Α                 |
| 14   | VESA         | 800x600    | 49.50              | 75.00                                     | 46.88                                        | +/+                                         | Α                 |
| 15   | VGA          | 720x400    | 28.32              | 70.09                                     | 31.47                                        | -/+                                         | Α                 |
| 16   | XGA          | 1024x768   | 65.00              | 60.00                                     | 48.36                                        | -/-                                         | Α                 |
| 17   | VESA         | 1024x768   | 75.00              | 70.07                                     | 56.48                                        | -/-                                         | Α                 |
| 18   | VESA         | 1024x768   | 78.75              | 75.03                                     | 60.02                                        | +/+                                         | Α                 |
| 19   |              | 1024x768   | 71.64              | 66.13                                     | 53.96                                        | +/+                                         | Α                 |
| 20   | VESA         | 1152x864   | 108.00             | 75.00                                     | 67.50                                        | +/+                                         | Α                 |
| 21   |              | 1152x870   | 100                | 75.06                                     | 68.68                                        | -/-                                         | Α                 |
| 22   | VESA         | 1280x960   | 108.0              | 60.0                                      | 60.0                                         | +/+                                         | Α                 |
| 23   | VESA         | 1280x1024  | 108.0              | 60.02                                     | 63.98                                        | +/+                                         | Α                 |
| 24   | VESA         | 1280x1024  | 127.0              | 69.85                                     | 74.88                                        | +/+                                         | А                 |
| 25   | VESA         | 1280x1024  | 135.0              | 75.03                                     | 79.98                                        | +/+                                         | А                 |
| 26   | SUN          | 1024x768   | 64.13              | 59.98                                     | 48.29                                        | H+V                                         | Α                 |
| 27   | SUN          | 1024x768   | 74.25              | 70.04                                     | 56.59                                        | H+V                                         | Α                 |
| 28   | SUN          | 1024x768   | 84.38              | 77.07                                     | 62.04                                        | H+V                                         | Α                 |

<sup>\*</sup>A=Analog Mode; D=Digital Mode

<sup>\*</sup>Once a mode is optimized, there is no need to make any further adjustment as long as the VGA card remains unchanged.

<sup>\*</sup>Specifications are subject to change without notice.

## **Troubleshooting**

### **Troubleshooting Procedures**

This LCD Monitor was pre-adjusted in the factory with standard VGA timing. Due to output timing differences among various VGA cards, you may initially experience an unstable or unclear display when a new display mode or new VGA card is selected.

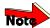

This LCD Monitor Supports Multiple VGA Modes. Refer to Appendix B for a listing of the factory-preset modes supported by this LCD Monitor.

### **PROBLEM: Display is Unclear and Unstable**

To stabilize and clarify your display, follow this procedure in this order:

- 1. It's best to adjust the display on a screen displaying of vertical lines. In Windows, load a wallpaper bitmap that has vertical lines in it. (or you can select the window shut down screen)
- 2. After you have the wallpaper loaded, open the OSD and select the "Clock" function. Press the top (or bottom) Adjustment Control button and continue pressing the button until you see vertical dark and light lines across the screen.
- 3. When you can see distinct light and dark vertical bands, stop pressing the Adjustment Control button. Now press the opposite (top or bottom) Adjustment Control button. The vertical dark and light bands will decrease in number. Keep pressing the button until the distinct bands disappear and you have a clear display.
- 4. Next, press the Function Control button to choose the "Phase" function. The Phase will adjust the horizontal display. Press the top (or bottom) Adjustment Control button and you will see horizontal dark and light lines appear. The number of lines increases as you press the button. Now press the bottom (or top) Adjustment Control button until the lines disappear and you have a clear display.

### **PROBLEM: There is no LCD Display**

If there is no display on the LCD, please perform the following steps:

- 1. Make sure that the power indicator on your New Planar LCD Monitor is lit, all connections are secure, and the system is running on the correct timing. Refer to the Appendix B for information on timing.
- 2. Turn off your New Planar LCD Monitor and then turn it back on again. Press the upper Function Control button (refer to Chapter 2) once and then press either the upper or lower Adjustment Control button several times. If there is still no display, press the other Adjustment Control button several times.
- 3. If step 2 doesn't work, connect your PC system to another external CRT. If your PC System functions properly with a CRT Monitor but it does not function with your New Planar LCD Monitor, and your New Planar LCD Monitor's power LED is blinking, the output timing of the PC's VGA card may be out of the LCD's synchronous range. Please change to an alternate mode listed in Appendix B or replace the VGA card and repeat steps 1 and 2.
- 4. If the PC doesn't function with the CRT monitor neither, check BIOS to see if there is a dual scan setting under the display mode item. Set the BIOS display mode to *Dual Scan* or *CRT* and try again. If there is still no display, then there may be a problem with your system. Contact technical support.
- 5. If the power LED is not lit, check to see if the AC power connector is securely connected. Verify that the AC adapter LED is lit. If the AC adapter LED is not lit, please contact your Planar dealer for assistance.

Free Manuals Download Website

http://myh66.com

http://usermanuals.us

http://www.somanuals.com

http://www.4manuals.cc

http://www.manual-lib.com

http://www.404manual.com

http://www.luxmanual.com

http://aubethermostatmanual.com

Golf course search by state

http://golfingnear.com

Email search by domain

http://emailbydomain.com

Auto manuals search

http://auto.somanuals.com

TV manuals search

http://tv.somanuals.com